*Screen-Print RIP for Solid and Halftone Separations.*

#### MICROSOFT WINDOWS

APPLE OS

**Black Pearl SE Version**

# Accu**RIP SOFTWARE** User-Guide **BLACK PEARL** TM **SE**

*AccuRIP Black Pearl SE is a Special Edition software version engineered by Freehand Graphics for Epson America.*

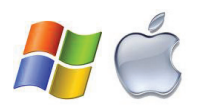

©2018 Freehand Graphics, Inc.

*AccuRIP Software by Freehand Graphics is the leading industry RIP for producing FILMs from an Epson Inkjet (solids and halftones). The SE software is dialed in to work with Epson Ink and Film and exclusively for the P800 and T3270 printers.*

# *Welcome to the superior AccuRIP Software Black Pearl SE™ user experience.*

*Ease-of-use and high-quality film production is what you'll experience working with AccuRIP Software. It's a fast-paced world of changing technology - let AccuRIP Software and Freehand Graphics be the stability you count on.* 

*Freehand has delivered to screen-printers AccuRIP's most robust engine yet for high-density results. Aptly named "Black Pearl", this version is loaded with enhancements plus we made easy output - even easier!*

## *Technical Support:*

*Support for initial installation and setup of AccuRIP Black Pearl SE™ software is provided by Epson America. Visit the site at the link below (link active at time of user guide creation).*

#### *https://epson.com/Support/Printers/sh/s1*

- *1. Under "Printer Types" select "Professional Imaging Printers".*
- *2. Locate the link for your specific model: Epson SureColor P800 Screen Print Edition Epson SureColor T3270 Screen Print Edition*

*For support issues that Epson directs to Freehand Graphics, simply go to the softwareforscreenprinters.com and select the "Support" link > Live Agent Support to submit a ticket to the agents.*

# *www.softwareforscreenprinters.com*

*Go online for up-to-date information, installers, user account log-in access, articles, videos, support options, and much more!*

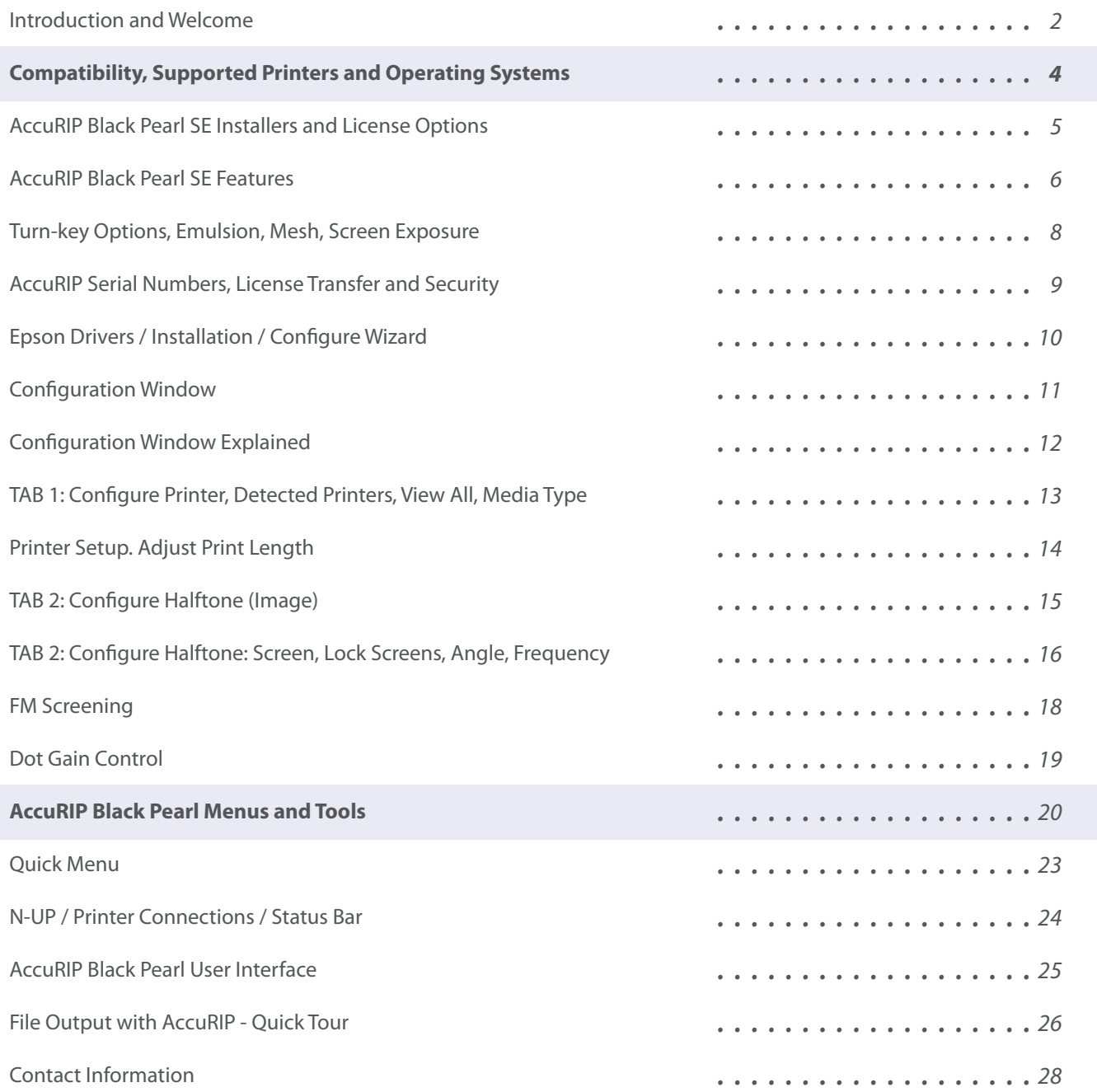

# *AccuRIP Compatibility Information*

*AccuRIP Black Pearl Software™ is a compatible Microsoft® Windows™ and Apple® Operating System RIP software expertly engineered to exceed the special requirements of the screen-printer using an inkjet printer to produce top-quality, high-density black film positives from graphics files to an Epson inkjet. https://softwareforscreenprinters.com/support/compatibility/*

## *MUST READ:*

*A stable Internet connection on the computer where AccuRIP Black Pearl is installed is required. Users without internet can not install, register, transfer their License or receive FREE Updates.* 

*A Genuine Epson Print Driver must be installed, the printer connected, and fully operational.*

# *Supported Operating Systems:*

*Microsoft OS Windows 7 through Windows 10*

*Apple OS El Capitan through High Sierra*

## *IMPORTANT OS INFO:*

*Windows and/or Macintosh Operating System announcements are posted on our website.* 

*Our expert engineers develop updates for new OS releases from Microsoft and Apple - noting that support of a new OS requires time and diligence to ensure a great user experience. To prevent unnecessary downtime do NOT update to a new OS until you get verification from all software manufacturers including Freehand.*

# *Supported Epson Printers:*

*AccuRIP Black Pearl SE Software supports: SureColor P800 and SureColor T3270* 

*https://softwareforscreenprinters.com/support/compatibility/*

# *AccuRIP Black Pearl SE Software Installers*

*Your software printer bundle package included a special SE user web page to register and setup. The process includes setting up a My Account. Your My Account provides the SE installer.*

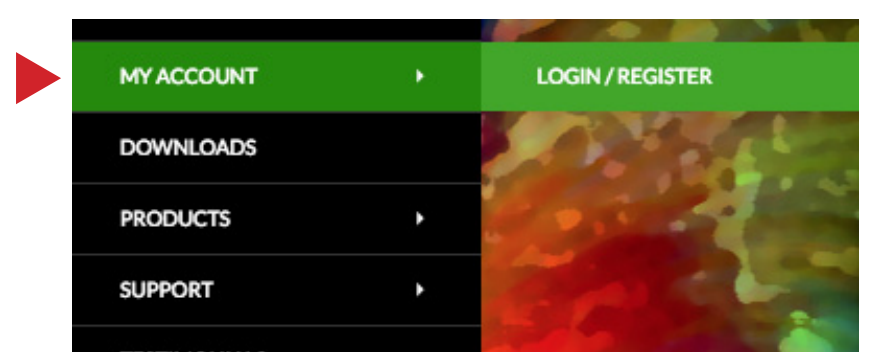

## *Full License Version:*

*SE users: start at the web address provided on the AccuRIP BPSE card in the bright green envelope found inside the Screen Print Edition printer box (P800 and T3270). If the card is not in the package, contact your Authorized Epson Reseller or Epson America.*

# *Full License...*

*Congratulations on your decision to join the tens of thousands of successful companies around the world that use AccuRIP Software to produce great films from their inkjet printer. Welcome!*

*Purchase a Serial Number License through...*

- **an Authorized Reseller**
- **Freehand's Web Store**
- **never from an end-user (not a legal license purchase / not supported)**

*The SE trial is available after purchase in your My Account. The SE trial does NOT need to be downloaded and installed. It is provided to get a full-version user operational and printing films during a technical support issue with the full-version. Download and install on a computer that has never run a trial if needed.*

## **NO WATERMARK on your FILMS!**

*This fully-functional trial software allows you to produce films a during its 14-day period. While many software "trials" are limited in features or add watermarks, the SE version has full functionality. That makes it a solid user downtime solution.* 

# *Features...*

## *1. Continued Support*

*AccuRIP Black Pearl users enjoy Live Agent Support. Operating current versions provide important user benefits over previous (end of life) versions. Expect to be productive everyday, when you do need us we're happy to help.*

## *2. Automatic Printer Detection and Connection*

*Engineered into AccuRIP Black Pearl - the intelligence to DETECT and CONNECT. The WIZARD automatically finds installed Print Drivers - an amazing enhancement! In addition, the "View All Printers" feature offers an optional and easy manual configuration setup. Setup is super simple for all level users.*

## *3. Print Setting IQ*

*PS-IQ remembers your last configured settings for all previously configured printers.*

## *4. WiFi Strong*

*AccuRIP Black Pearl takes full advantage of the benefits and convenience of WiFi. You'll appreciate how easy it is to connect to and print with WiFi. Knowing and understanding IP addressing is a thing of the past for AccuRIP.* 

## *5. WatchDog Doctor*

*Automatically detects then adds printer driver(s) to Operating System upon software launch (opening).If your printer driver was removed or deleted inadvertently AccuRIP Black Pearl will build a new driver automatically based upon the last printer configuration. This is an AMAZING enhancement.*

## *6. Print to any supported USB printer on your network*

*AccuRIP now automatically detects shared USB printers - even those shared from other computers (LAN). Printers no longer need to be directly connected to an AccuRIP hosting computer, providing a greater level of Admin control. Setup a shared Epson Printer Driver for ANY USB printer on your network and AccuRIP will auto detect and allow configuration.* 

## **7. The Wizard**

*Double-click AccuRIP Black Pearl's Installer and the Wizard appears to efficiently guide you through initial setup- it takes just a few minutes from start to finish. Plus, any doubts you have about printer connections are gone. Black Pearl auto detects and connects printers. Now you can access the Wizard at any time, not just at initial setup.* 

## *8. Configure Printer and Configure Halftone*

*Streamlined to a two Tabs Configuration Window, connect to the Epson inkjet and select your settings such as halftone shape, frequency (line screen), screen angle and more.* 

#### **9. Quick Menu organizes your workspace and saves valuable time**

*This User Interface NEW addition consolidated important menu options into one easy to locate, single-click, pop-down menu on the Tool Bar, saving you valuable time.*

## *10. Settings at a glance*

*Status Bar, located at the bottom of the User Interface, displays important settings. These are your selected and locked in settings. Never output film with the wrong line screen or shape, because you forgot what settings were in place, or another user sharing AccuRIP made a settings change.* 

#### *11. Stay up-to-date FREE*

*AccuRIP Black Pearl auto checks for version updates. When Savailable simply CLICK to update at no cost.* 

## *12. Streamlined Tool Bar for enhanced workflow*

*Consolidated tools, single toggle icon controllers, and easy access to functions such as PAUSE and DELETE.*

## *13. Easy on the eyes brand new User-Interface. A gem of a software release*

*Easier on the eyes U.I. reduces eye strain and fatigu. This version is named Black Pearl for the darker backgrounds of the on-screen windows and the great valuable it provides. The great new design looks beautiful, and consolidated features.* 

## *14. Under-the-hood enhancements*

*A speed boost and coded for newer processor architectures, this advanced level PostScript engine also ensures that users achieve the professional film output required to expose screens for screen-printing. On-demand, driver-based functionality made AccuRIP the number one industry choice for nearly a decade.* 

## *Summary \_\_\_\_\_\_\_\_\_\_\_\_\_\_\_\_\_\_\_\_\_\_\_\_\_\_\_\_\_\_\_\_\_\_\_\_\_\_\_\_\_\_\_\_\_\_\_\_\_\_\_\_\_\_\_\_\_\_\_\_\_\_\_\_\_\_\_\_*

*AccuRIP's accuracy, functionality, speed, power, and friendly user interface are unequalled. Work efficiently. Never be slowed by an awkward and repetitive workflow, or faced with confusing options seen with other solutions.*

#### *Below: AccuRIP's QUICK MENU.*

**Edit Configuration** Run Configuration Wizard **Test Print** Refresh Job List **Pause Job Processing** Resume Job Processing Delete, Inh **Cancel All Jobs Transfer Activation Install Software Update Quit AccuRIP** 

*From feature names that screen-printers easily understand, to clean and consolidated windows, and easy access to the tools and features you use, the AccuRIP User Experience is outstanding. Print films without launching AccuRIP. Launch AccuRIP to view the Job Queue, displayed settings, and to use the NEW QUICK MENU.* 

*Remember, AccuRIP is driver-based. This allows you to select the AccuRIP to Epson Driver in the Print Window of any graphics program file you are working in (i.e. Adobe, Corel). Your settings are automatically applied.* 

*There is no simpler workflow than the AccuRIP workflow, and the end result... professional films.*

## *Turn-key Output*

*AccuRIP Black Pearl SE software was engineered by Freehand for Epson America to meet Epson's specifications for film output using Epson professional inkjet printers (SureColor P800 and SureColor T3270) and Epson consumables.* 

*This Screen-Print edition bundle includes the printer, pigment inkjet ink, clear film media and AccuRIP Black Pearl SE. The settings are dialed in and ready for film output using everything provided in the bundle.*

#### *Emulsion, Mesh, Exposure Units and More*

*Understanding how to properly emulsion a screen, selecting the best emulsion, and using and understanding your exposure unit will make you a better screen-printer. If you are not getting the best results, quality is dropping off, your determined screen exposure time is no longer doing the job, the durability of the screens is not satisfactory, or other screen exposure issue exists, consult the manufacturers of these products for info and assistance, or contact your resellers and suppliers for alternative products. Screen exposure is absolutely critical to your success on press.* 

# *Serial Numbers, License Transfer, and Security*

*Serial Numbers provide access to the FULL VERSION of AccuRIP Black Pearl Software. They are UNIVERSAL - used for both Windows or Apple supported operating systems. User that have upgraded from a previous AccuRIP version will no longer use the previously supplied Serial Number.*

- *Serial Numbers are unique to each each License holder.*
- *Treat Serial Numbers like personal passwords. Keep them secure. (Stored in My Account, but keep separate records)*
- *A Serial Number must be entered exactly as it appears. Example: AR-BPSE-N0TA-REAL-SERI-ALNU-MBER*

*Enter your unique Serial Number in the Window that appears during first-time installation using the Wizard. The License allows the Serial Number to be used to install AccuRIP Black Pearl on one computer. After installation and when you are successfully printing using the AccuRIP to Epson Driver for your supported Epson Inkjet, sharing the AccuRIP Driver to other users across your Local Area Network (LAN) is an option that extends its use to other users at no additional cost. For more information visit www.softwareforscreenprinters.com .*

*The License can easily be transferred to another computer within the same Licensed company. The ability to TRANSFER is under the LICENSING MENU of AccuRIP when launched (open).* 

## *HOT TIP:*

*If you receive an error that the Serial Number is already in use, then it has already been used to activate a computer in your environment. You can move a Serial Number from one computer to another within your envirnoment through the LICENSING MENU > Transfer Activation.*

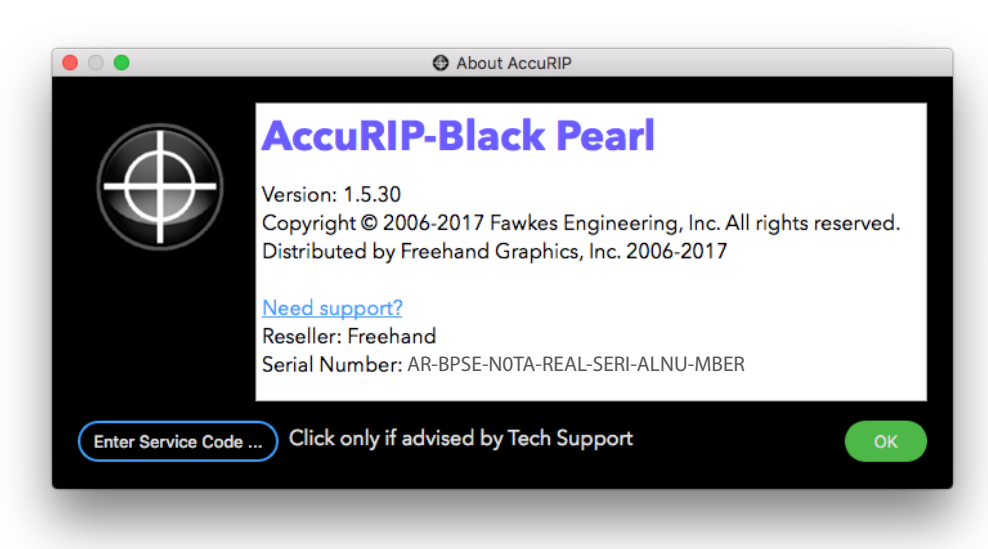

*To view your AccuRIP Black Pearl Serial Number go to the ABOUT AccuRIP Menu (Apple), and SUPPORT MENU > ABOUT (Windows).*

# **Epson Drivers / Installation / Configure Wizard**

## *Step 1 (Epson Driver):*

**•** *DOWNLOAD the genuine Epson Driver from www.Epson.com for your specific printer model. The genuine Epson Printer Driver for your model and OS must be installed before proceeding with the AccuRIP Setup.*

## *MUST READ:*

*Do NOT use an Epson CD or other media to obtain an Epson Driver. Proceed to step 2 ONLY after you are printing with the genuine Epson Driver. Contact Epson with Epson driver or hardware issues/questions.*

## *Step 2 (AccuRIP Installer):*

*Follow the setup instruction on the Welcome Card inside the green envelope in the printer's box.* 

*Download the AccuRIP Black Pearl SE Installer to your local computer (i.e. desktop). Do NOT RUN Installer from within the web browser. Double-click to RUN the AccuRIP Installer Package (Pkg). Follow the on-screen instructions during the installation process.* 

*After successful installation, go to the Programs Folder (Windows), or Application Folder (Mac). Double-click the AccuRIP Icon (registration target logo). The CONFIGURE WIZARD will launch.* 

## **Step 3 (AccuRIP Configure Wizard):**

**•** *Follow the CONFIGURE WIZARD as it steps you through the fast and easy setup. Done. You are ready to output files using the AccuRIP to Epson Driver.*

# *Access Configuration at any time.*

*The two TAB Configuration Window displays your selections in the Configure Printer and Configure Halftone Tabs. Access CONFIGURATION Window at anytime to change settings, such as connecting to a new Epson model, changing a line screen, or screen angle (see page 11).* 

# **AccuRIP's Advanced Setup helps users make proper connections.**

# *Configuration Window*

*AccuRIP Black Pearl's convenient two Tab Configuration Window is your setting control center. Access it anytime a setting change is needed.* 

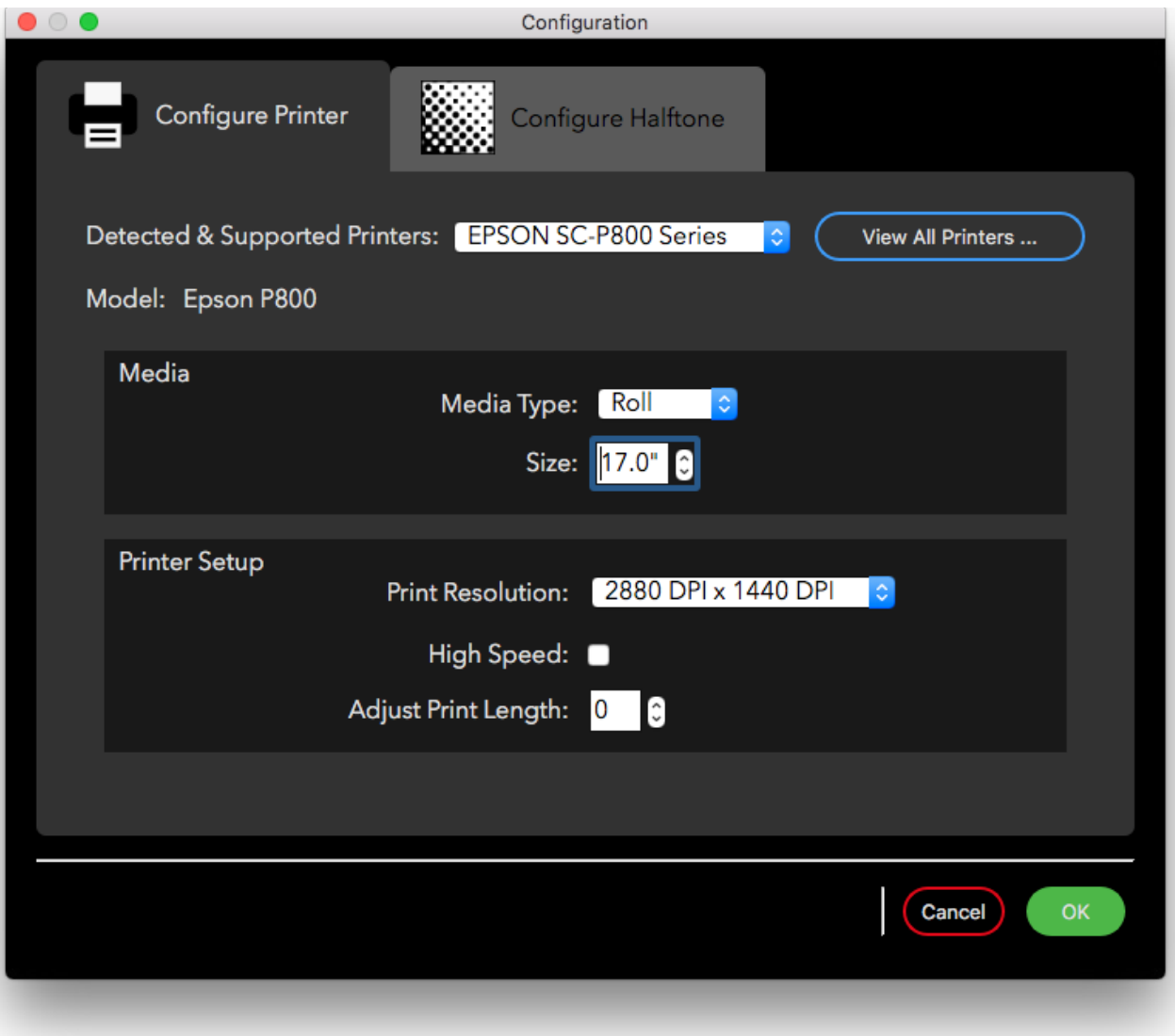

# *Configuration Options Explained.*

## *TAB 1: Configure Printer*

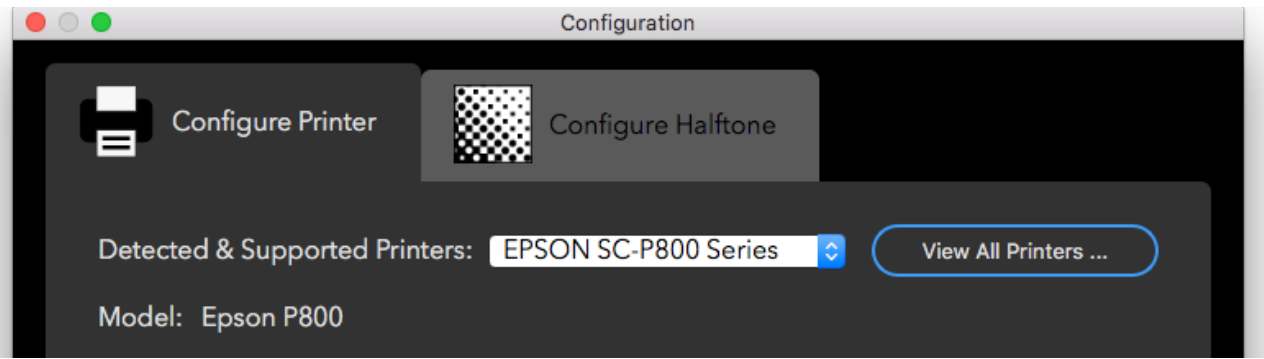

## *Detected & Supported Printers:*

*Automatically displays compatible Epson printers installed on or shared to your computer. From the pop-down option list select the proper model printer. Note: you may have more than one option for a specific Epson model. AccuRIP detects and displays ALL Epson Printer Drivers even duplicates, or multiple connection types.* 

## *View All Printers:*

*Displays ALL printers installed on or shared to your computer (even non Epson inkjet printers). So why do I need this feature when AccuRIP Auto Detects? It is unlikely that a presently supported Epson printer will not automatically be detected. In the rare case that you do have a supported Epson printer properly installed and not detected (possibly due to name changes), use this feature to manually setup and create an AccuRIP Print Driver. Follow the instruction in the Setup Window.*

*When you do NOT see your supported printer in the list, contact Live Agent Support: www.softwareforscreenprinters.com/live-agent-support Do NOT use the manual setup option without assistance from support.* 

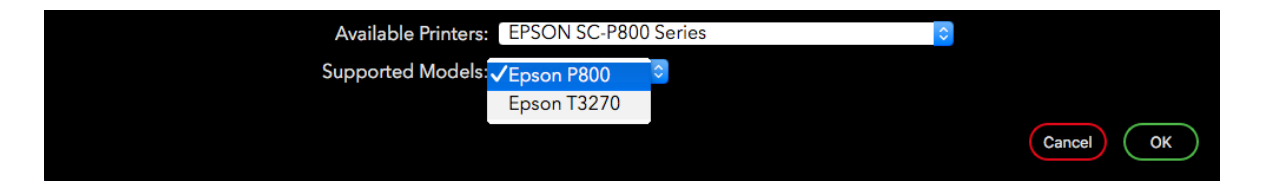

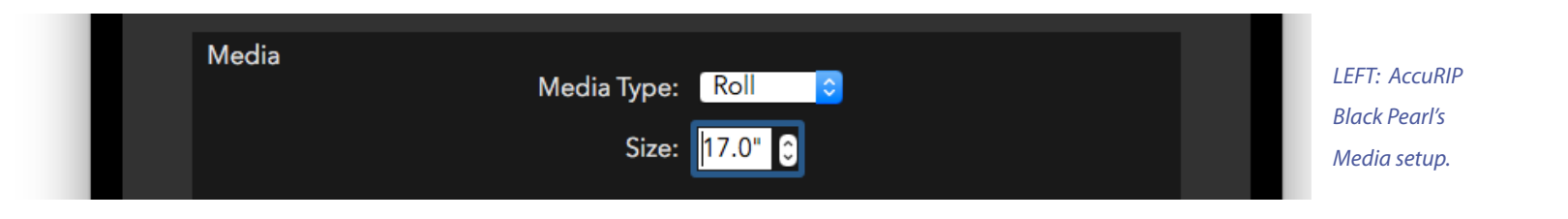

## **Media Type and Size:**

#### *MEDIA TYPE:*

*Choose the Media Type (Roll or Sheet) used with your printer model. In the example above, Sheet size was selected. If you will be using a roll, select Roll.*

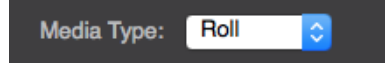

#### *SIZE (Sheet or Roll Users):*

*Sheet users select the largest film sheet size to be used. Users routinely use more than one size film sheet, but you do NOT have to change the Sheet size setting each time you load a different size. AccuRIP uses the page size dimensions set in a graphics application print window. Simply match artboard (page size) to the loaded film size to print. AccuRIP's sheet size only has to match the page size when you wish to take advantage of N-UP Printing (nesting). For N-UP printing go to www.softwareforscreenprinters.com to view videos and articles.*

*ROLL users match the roll width of your installed film media to the option provided in the pop-down menu in AccuRIP Black Pearl. You can change these options anytime you make a change in the ROLL size installed on the inkjet printer.*

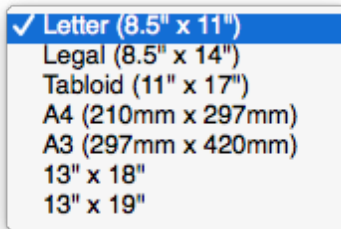

*ABOVE: Example of sheet size options available for the desktop printer selected in the Detected & Supported Printers or after manual Setup using the View All Printers option.*

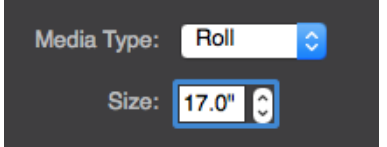

*ABOVE: Example of roll size options The size selected in the pop-down must match the roll size installed on your inkjet printer.*

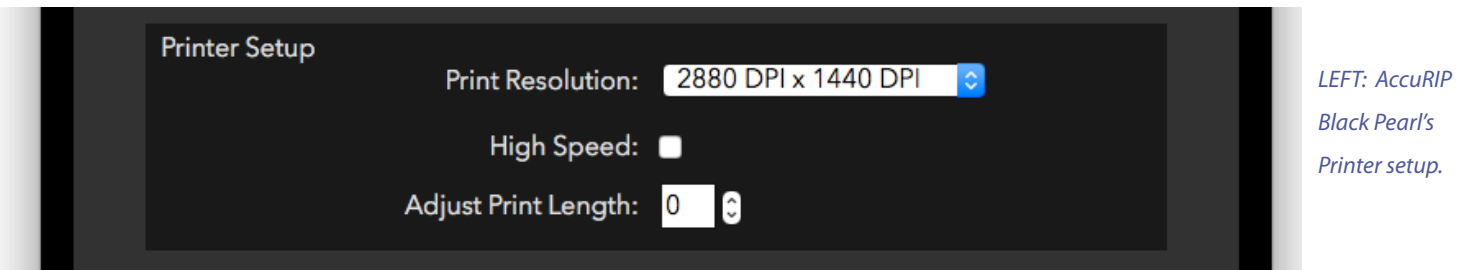

## *Printer Setup:*

#### *PRINT RESOLUTION:*

*Black Pearl SE was expertly designed, tested and approved as a "turn-key" software giving the user no need to worry about adjusting printer resolution to achieve the best result. Coded to print at 2880x1140, SE is tuned perfectly to deliver the highest quality UV blocking screen making films while using Epson Pigment ink and Epson Screen Pos film.*

#### *HIGH SPEED:*

*Default setting is OFF. High Speed instructs the printer to spray ink down as the print head moves in BOTH directions to speed up the printing. Judge results for quality. Printers are most accurate with high speed feature off. Older printers or printers out of alignment may deliver reduced accuracy.*

#### *ADJUST PRINT LENGTH (Roll Feed Users Only):*

*Only when needed, compensates for the stretching of film through a roll feed printer. Some brands of film media require special adjustments to internal printer rollers in order to achive perfect registration. When media slips inside the printer, registration can be off up to 1/16 of an inch longer (height) than expected. There will never be issues with image width, only height. In these cases adjustments to the Adjust Print Length feature fixes the issue.* 

*Follow the directions to print a PAPER MASTER. Then repeat the same print on your brand of film media. Make adjustments and re-print until your film matches perfectly with your PAPER MASTER. https://softwareforscreenprinters.com/support/ guides/*

# *Configuration Window with Configure Halftone Tab displayed.*

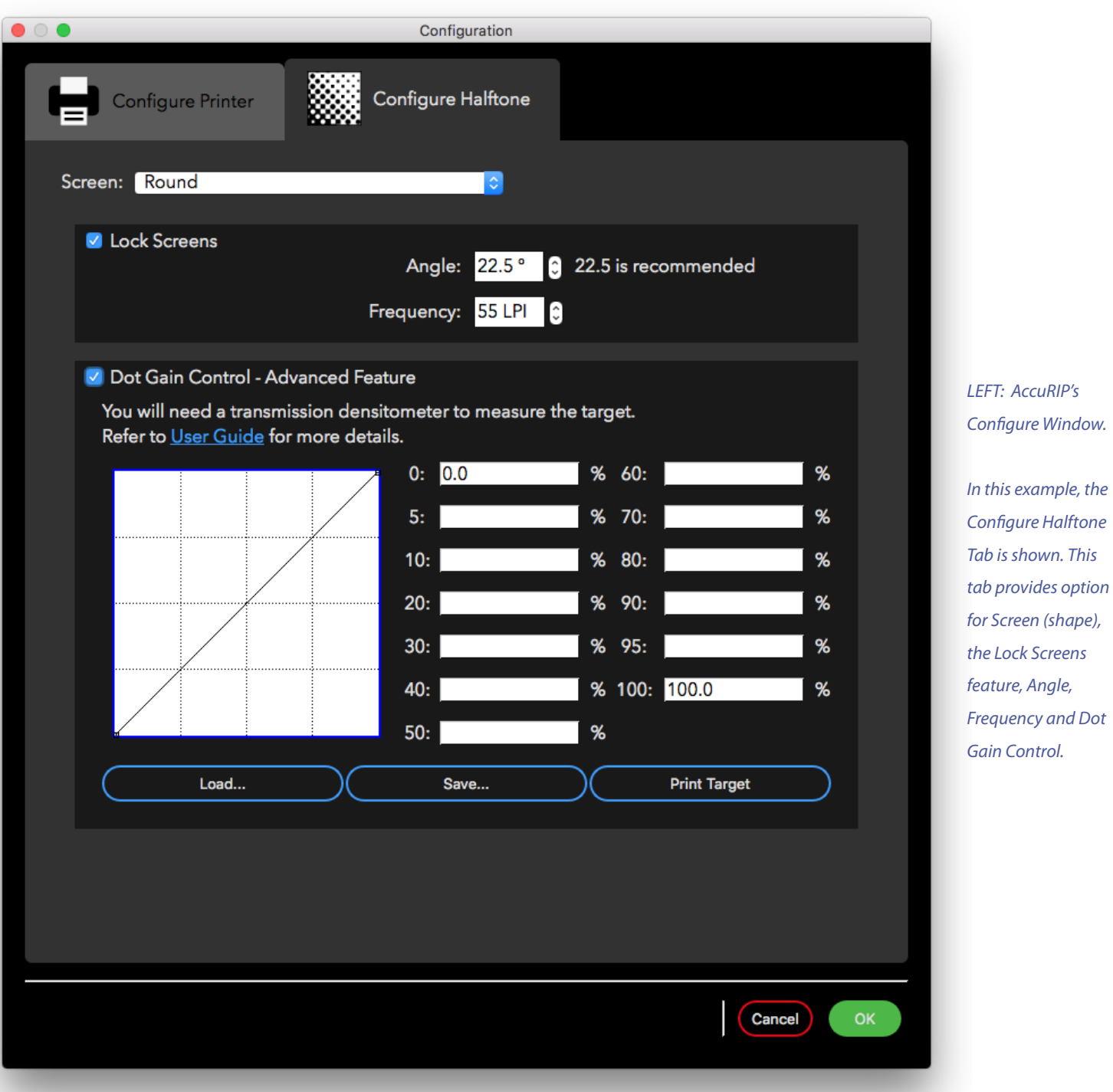

## *TAB 2: Configure Halftone*

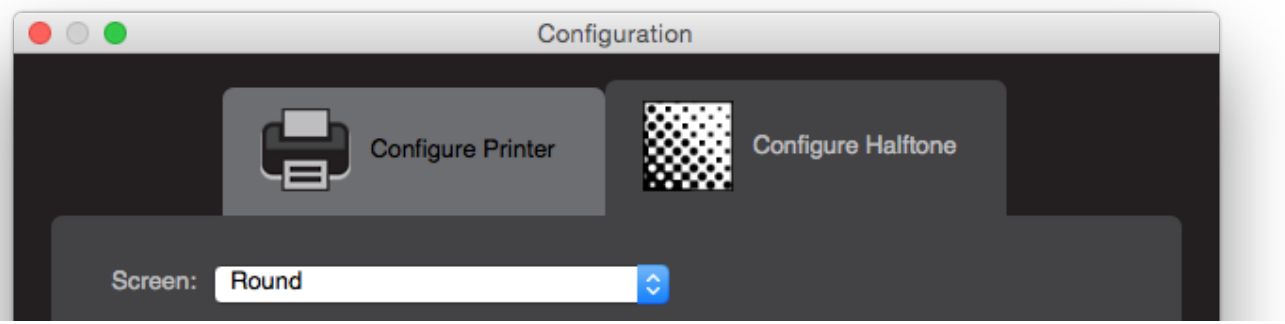

## *Screen:*

*The pop-down menu provides the option to select the SHAPE of the spot (halftone). The available options are ROUND, DIAMOND, LINE, and ELLIPSE. The most popular Screen shapes selected by screen-printers are ellipse and round.* 

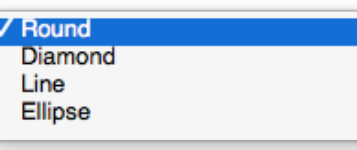

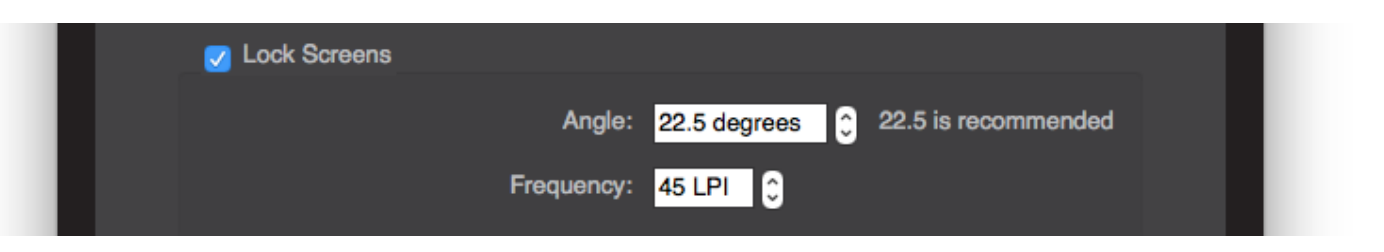

## **Lock Screens / Angle / Frequency:**

*AccuRIP provides two controls for setting the parameters for halftone printing.* 

#### *1. LOCK SCREENS ON*

*The default and recommended selection, when ON the control of Halftone settings are with AccuRIP Black Pearl. The settings selected in this TAB will be applied during output each time the AccuRIP to Epson Driver for your model printer is used to print a file. When there is a need for halftones in the file, they will be printed with the selected settings in AccuRIP (overriding graphics program settings). This is a great feature for screen-printers that have standard halftone settings and mesh counts for their shop. LOCK SCREENS save time and money by preventing errors that happen when the control is with the graphics program and the user forgets to enter the settings (or properly) with each film.* 

#### *2. LOCK SCREENS OFF*

*When Lock Screens is off (unchecked) the control of the settings is given to the graphics software you are printing from using the AccuRIP to Epson Driver. Adobe Illustrator and CorelDRAW, for example, provide these options in their Print Windows.* 

*With Lock Screens off, address each option for every color on every film being output. This is annoying and time consuming and opens up the opportunity for costly user errors. Lock Screen is strongly advised.*

*A situation when a user would use AccuRIP with Lock Screens off is when producing multi-angle film output. Although single angle printing remains the standard for the screen-print industry since it delivers the cleanest results even for 4 color (cmyk) process, some users still choose to create multi-angle process color separations. Remember to turn Lock Screens back ON after completing the process.*

#### *ANGLE:*

*The default angle setting is 22.5 degrees. It is mathematically best for screen-printing. Select or change the setting in this feature.*

#### *FREQUENCY:*

*Frequency is the physical SIZE of the halftone. The screen-print industry uses coarser halftones than other print industries. The default setting is 45. You may also be familiar with the term line screen or dot screen or spot screen, but they all refer to halftone SIZE.*

## *HOT TIP:*

*Selecting the FREQUENCY (Line Screen) must correlate to the SCREEN MESH COUNT you will use when making your press screens. Simple math formulas assist you with your selection. An incorrect selection will deliver poor print results.*

#### *The MESH COUNT should be 4 to 5 times the Line Screen.*

 *It is suggested you consult with your mesh manufacturer for advice.*

*Example: 45 line screen (frequency) X 5 = 225. Select the closest mesh count (equal or higher, never lower) such as a 230 mesh (US measurements). -or -*

#### **The LINE SCREEN should be 1/4 or 1/5th the Mesh Count.**

 *It is suggested you consult with your mesh manufacturer for advice.*

*Example: 230 mesh divided by 5 = 46. Select 46 as the Frequency. You can round up or down such as 45.*

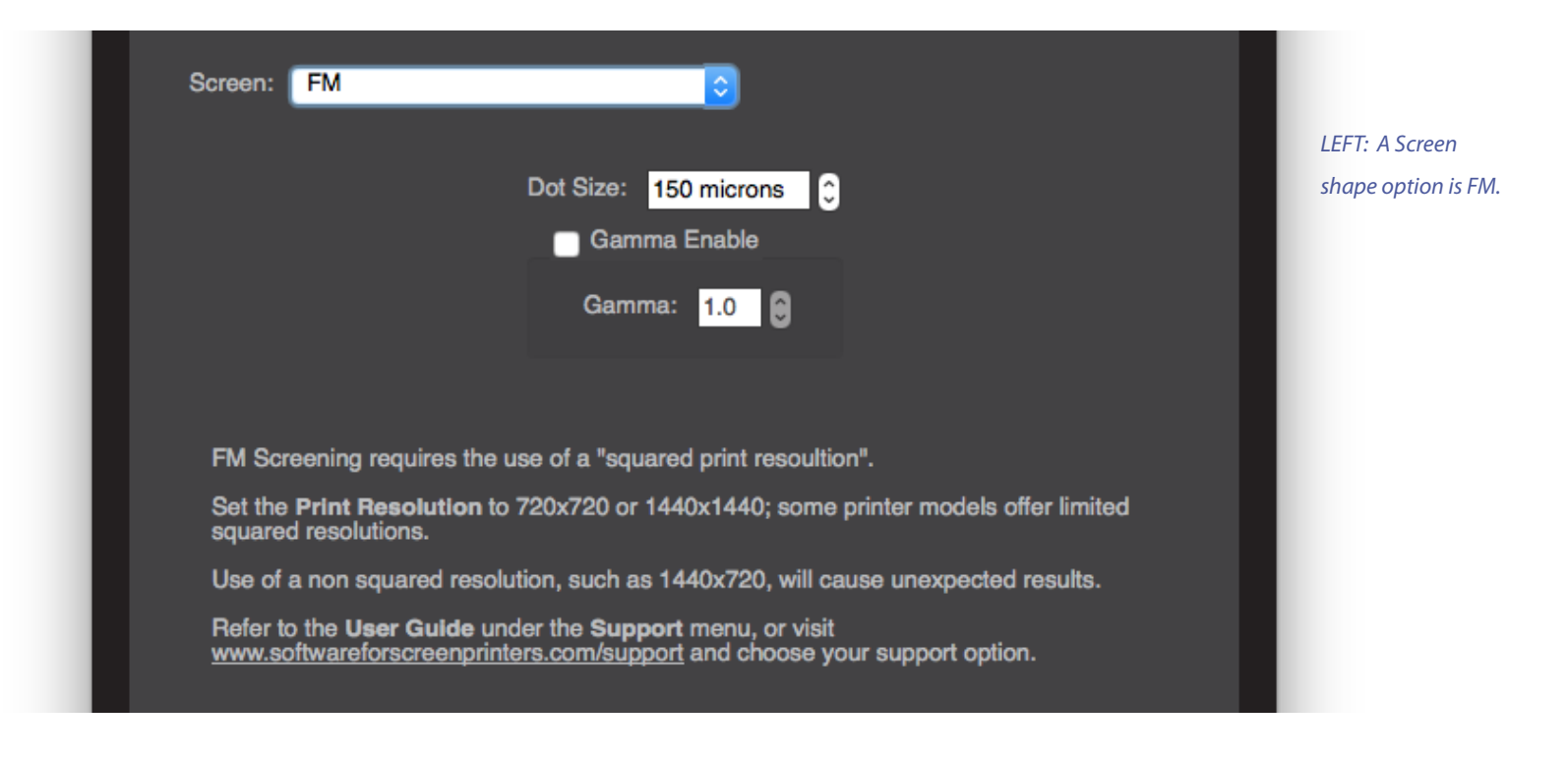

#### *FM SCREENING:*

*While FM may be desired by some printers in place of AM halftone, use of this feature with a non-squared resolution is NOT recommended. With SE hard-coded to 2880x1440 printer resolution (non-squared), it is advised to stick with AM halftone configurations while operating Black Pearl SE.*

*FM Frequency Modulated screening is very different than AM Amplitude Modulated screening (halftone). Requires testing and an advanced understanding of image print production. All shapes are the same size across the screen achieveing tonal changes by packing more or less data into a given area. Less data delivers lighter tones while heavily packed areas deliver darker more saturated tones. AM screening varies the geometeric shapes based on area tone. AM is a more common selection and more friendly to various printer resolutions. Choosing FM is suggested when printing only an image, not text.*

*FM screening requires the use of squared printer resolutions. For example, 720x720 or 1440x1440 resolutions will produce expected results while non squared resolutions, such as 720x1440 will produce unexpected results. Not all Epson printer models offer a variety of squared resolutions.*

*Dot Size: Measured in Microns, larger numbers produce larger coarse results, while lower numbers produce finer detail. Testing is required to determine compatible printing mesh sizes to micron selections.*

*Gamma: Controls the mid gray values across the blend field. Similar to the mid skew of a gradient blend tool in a graphics program. User testing is required.*

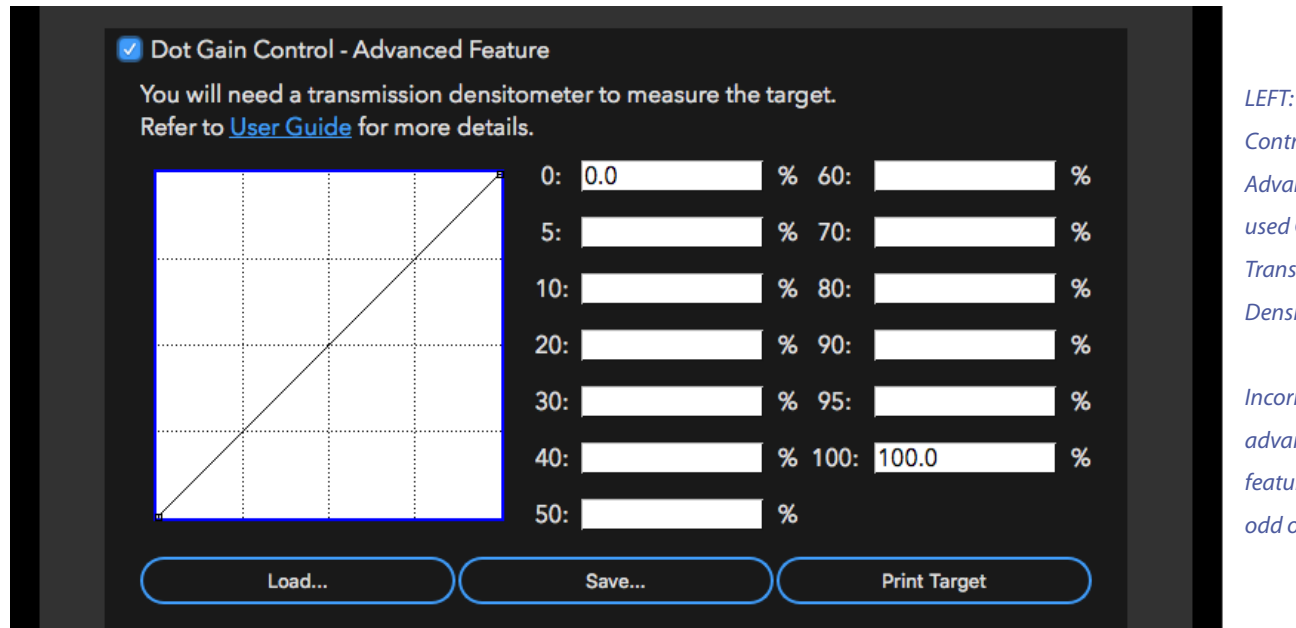

*LEFT: Dot Gain Control is an Advanced Feature used ONLY with a Transmission Densitometer.*

*Incorrect use of this advanced level feature will yield odd output results.* 

## *Dot Gain Control:*

*AccuRIP's Dot Gain Control is an advanced level feature used ONLY with a Transmission Densitometer and an understanding of how to use it properly.*

## *Understanding Dot Gain for Screen-Printing*

*Don't fear it, control it. The goal - good looking prints. Only some users with high line screen requirements will need to*  address dot gain through software. When ink meets the garment on-press, and during film output when the ink meets the *film media is where you can experience dot gain. There is NO dot gain happening using the RIP. But, your RIP provides opportunity to professionally compensate for it on-press and on film.* 

*Are you missing out on an important feature of AccuRIP, because you do not have a Transmission Densitometer? Absolutely not. AccuRIP Black Pearl is a RIP expertly engineered for screen-printers using Epson inkets for professional film output. AccuRIP's configuration is accurate, and will meet the strict requirements of most screen-printers.* 

*Dot gain on press? There is no procedure or equipment to measure dot gain on a garment. Look at a print to determine if it is an unacceptable (visual) result. Control it by changing the films to help compensate for the ink spreading on a garment. The film is a tool to help achieve desirable press results.*

*Go to the BLOG at www.softwareforscreenprinters.com for the info you need to know.* 

## *AccuRIP Black Pearl Menus and Features Explained*

*AccuRIP Black Pearl includes new MENU and feature enhancements. Previous version users should become familiar with the menus and tools designed to enhance the AccuRIP workflow.*

*Located top left of computer screen (next to the Apple icon, Apple OS), and on top of the AccuRIP User Interface (Windows OS). AccuRIP Software needs to be launched (open) to see the Menu.*

#### *AccuRIP Menu (Apple ONLY)\_\_\_\_\_\_\_\_\_\_\_\_\_\_\_\_\_\_\_\_\_\_\_\_\_\_\_\_\_\_\_\_\_\_\_\_\_\_\_\_\_\_\_\_\_\_\_\_\_\_\_\_\_\_\_\_\_\_\_\_\_\_\_\_\_\_\_\_\_\_\_\_*

*AccuRIP Menu Displays the software name, version, build number, copyright, activated SERIAL NUMBER, and a website link.*

*Quit AccuRIP Closes the main User Interface Window.*

#### *File Menu* **(Apple/Windows)***\_\_\_\_\_\_\_\_\_\_\_\_\_\_\_\_\_\_\_\_\_\_\_\_\_\_\_\_\_\_\_\_\_\_\_\_\_\_\_\_\_\_\_\_\_\_\_\_\_\_\_\_\_\_\_\_\_\_\_\_\_\_\_\_\_\_\_*

*Edit Configuration Displays and allows for editing all RIP settings.*

*Run Configuration Wizard A step by step user friendly way to set up print drivers.*

## *Test Print*

*Located under the File Menu and Quick Menu. Used to test printer connections and determine print quality of halftones, text and solid area density.*

*Quit AccuRIP (Windows ONLY) Closes the main user interface window.*

## *Jobs Menu* **(Apple/Windows)***\_\_\_\_\_\_\_\_\_\_\_\_\_\_\_\_\_\_\_\_\_\_\_\_\_\_\_\_\_\_\_\_\_\_\_\_\_\_\_\_\_\_\_\_\_\_\_\_\_\_\_\_\_\_\_\_\_\_\_\_\_\_\_\_\_\_*

*Refresh Job List Refreshes (re-displays) the Job List providing the current list. Similar to refreshing a web browser.*

*Pause Job Processing Displayed as a double bar icon in the tool bar, pauses current processing job into pause (on hold).* 

*Resume Job Processing Displayed as a printer icon in the tool bar, select it to unpause a job that is paused (on hold).*

*Delete Job Displayed as a trash can icon in the tool bar, deletes/removes selected jobs in the Job Queue.*

*Cancel All Jobs Deletes/removes ALL jobs in the Job Queue.*

## *View Menu* **(Apple/Windows)***\_\_\_\_\_\_\_\_\_\_\_\_\_\_\_\_\_\_\_\_\_\_\_\_\_\_\_\_\_\_\_\_\_\_\_\_\_\_\_\_\_\_\_\_\_\_\_\_\_\_\_\_\_\_\_\_\_\_\_\_\_\_\_\_\_\_*

## *Job History Window*

*Displays previously processed or failed Job Names and AccuRIP's Job ID. Successfully printed files will display a green check mark to the left of the job name. Failed files will display a red X. Failed files usually contain a postscript error (convert text to outline/curves and move the image to NEW page before reprinting).* 

#### *Job Details Window*

*Displays postscript information and print spool times. Hidden by default, technical information not necessary for end-user function.*

#### *Purchase Menu* **(displayed only while in trial mode) (Apple/Windows)***\_\_\_\_\_\_\_\_\_\_\_\_\_\_\_\_\_\_\_\_\_\_\_\_\_\_\_\_\_\_\_\_\_\_*

*Buy Online Link to shopping cart.*

*Purchase Menu* **(displayed in a fully-activated version) (Apple/Windows)***\_\_\_\_\_\_\_\_\_\_\_\_\_\_\_\_\_\_\_\_\_\_\_\_\_\_\_\_\_\_\_*

*Transfer Activation Transfer Serial Number off of computer.* 

## *Language Menu* **(Apple/Windows)***\_\_\_\_\_\_\_\_\_\_\_\_\_\_\_\_\_\_\_\_\_\_\_\_\_\_\_\_\_\_\_\_\_\_\_\_\_\_\_\_\_\_\_\_\_\_\_\_\_\_\_\_\_\_\_\_\_\_\_\_\_*

*Languages Select 1 English, 2 Español (Spanish), or 3 Français (French).*

## *Support Menu* **(Apple/Windows)***\_\_\_\_\_\_\_\_\_\_\_\_\_\_\_\_\_\_\_\_\_\_\_\_\_\_\_\_\_\_\_\_\_\_\_\_\_\_\_\_\_\_\_\_\_\_\_\_\_\_\_\_\_\_\_\_\_\_\_\_\_\_\_*

*User Guide Quick link to User Guide Resource.*

*Technical Support Quick link to softwareforscreenprinters.com SUPPORT page.* 

## *Install Software Update*

*Active when FREE Updates are. Option grayed out when no updates. Check periodically.*

## *The Quick Menu delivers 12 Menu Functions to the User Interface Tool Bar.*

*Black Pearl delivered twelve Menu features in a convenient Quick Menu. This enhancement brought features and controls to the Tool Bar to streamline your workflow.*

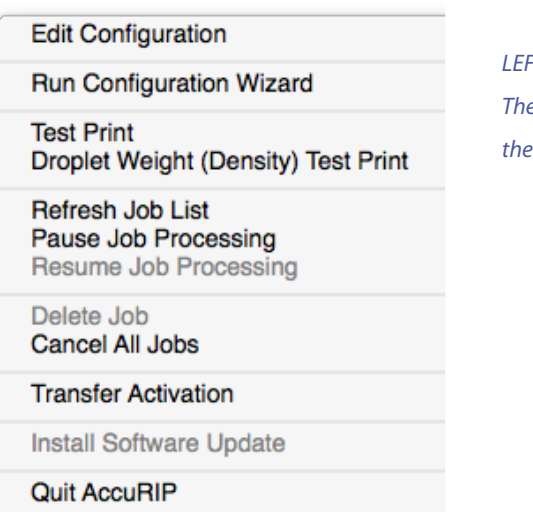

*LEFT:* 

*The Quick Menu, available in the Tool Bar, provides fast access to important features. To view the Tool Bar launch (open) AccuRIP.*

*Each of the Quick Menu features above have been explained previously in the Menu and Tools section (see page 22 - 24). Locate the Quick Menu in the upper right of the Tool Bar.*

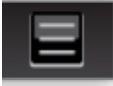

## *N-UP Printing (Nesting)*

*N-Up printing places multiple color separations on a single sheet of film, or makes better use of roll film space, it is the automatic version of manual nesting. VIDEO: https://www.youtube.com/watch?v=z2VWRIjUQ5w*

*To manually nest images other RIP stop the workflow, the user has to go into a software other than the software they just printed from, arrange separations until they are placed on the film in positions that make better user of the film, then they release the prints to the printer.*

*N-UP does all this much easier. Configure AccuRIP to match the film sheet or roll size media installed into the printer.* 

*Now, the magic all happens based on your document width and height. Lets say you have 13x19 film loaded into the printer and AccuRIP set for that film size, if you create a document size that is less than half of 13" (6" or smaller to allow for a 1" postscript no print margin), lets say 6"x6", printing a 2 color separation will result in 2 separations side by side on the same film.*

## *Understanding Printer Connections - though you no longer need to!*

*One of the greatest assests of AccuRIP Software from its first release was it seemlessly worked in the background as an ondemand driver-based solution. It was the software you used everyday, yet you didn't have to launch or manage it. Basically you forgot about it! Following that great tradition, the newest (greatest) assest of AccuRIP Black Pearl is you can forget all about printer conection types, WiFi, Ethernet, IP addresses, ports, and more. How many users really have a solid understanding? How many can troubleshoot connection issues?*

*AccuRIP Black Pearl has made printer connections - a no brainer. AccuRIP Black Pearl AUTO detects and connects. So long CONNECTION CONFUSION!*

## *Status Bar*

*The Status Bar is located on the bottom of the Job Queue Window (available when AccuRIP is launched). In AccuRIP Black Pearl the Status Bar now reports Halftone settings (shape, frequency, and angle) and the configured Printer model. This will prevent user errors that lead to film waste and wasted time.*

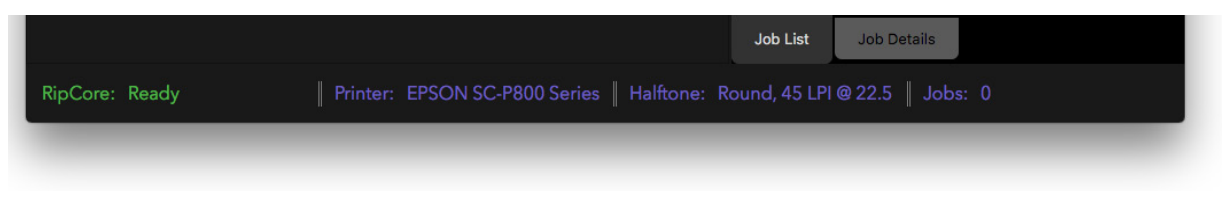

## *AccuRIP Black Pearl User Interface*

*With AccuRIP setup and the AccuRIP to Epson Driver created, you are ready to produce films.* 

*Select the AccuRIP to Epson Driver in the PRINT Window of your graphics program. AccuRIP Black Pearl quickly translates the graphics file, sending the translated PostScript data to the Epson Inkjet printer. AccuRIP does NOT need to be launched (open) to send a file to print. Launch AccuRIP when you wish to view the User Interface.*

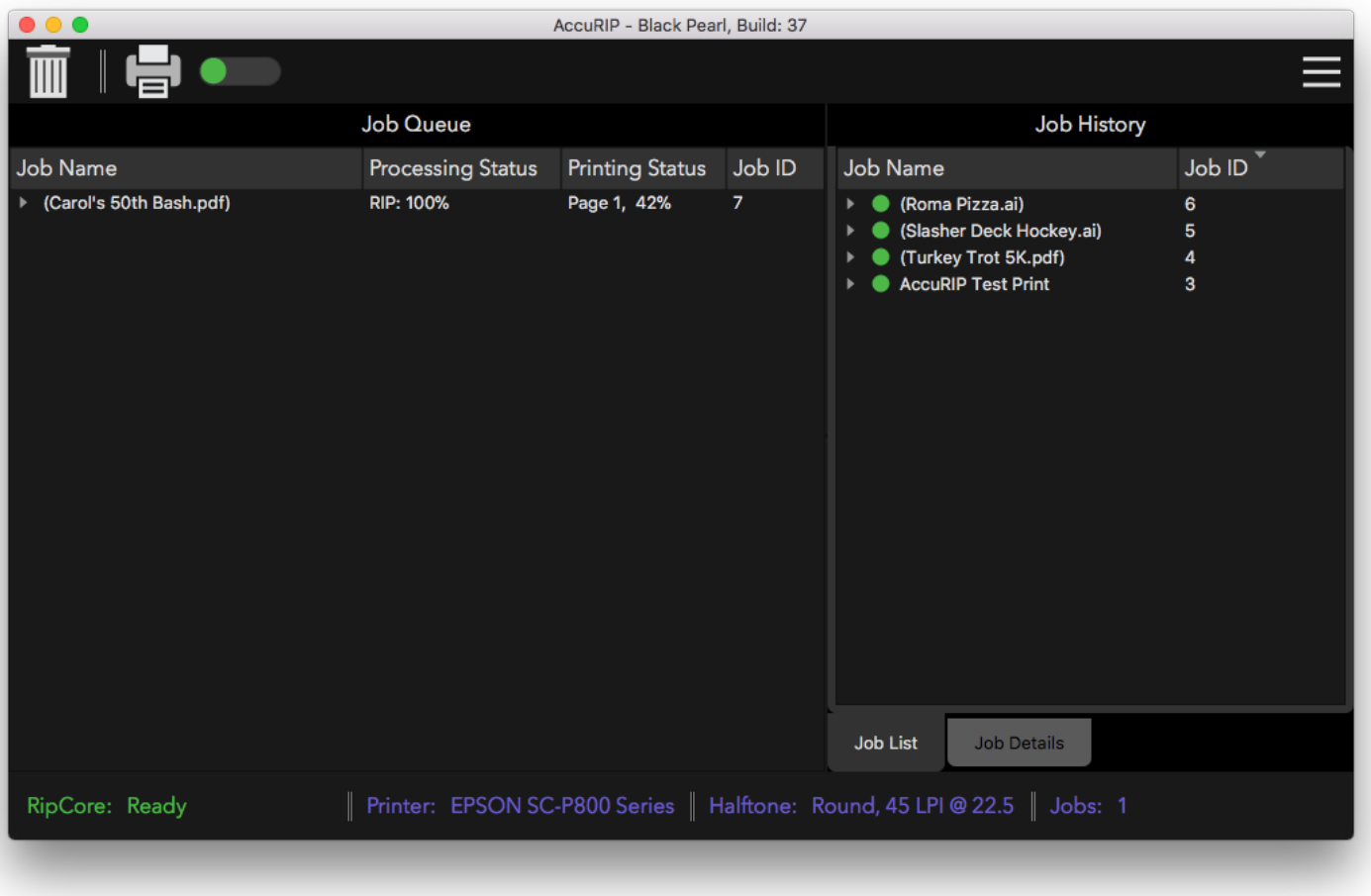

*ABOVE: AccuRIP Black Pearl User Interface (Windows OS).* 

# *Film Output with AccuRIP - Quick Tour.*

*Output success has everything to do with file building in graphics programs, print window choices, ink and film brands, and the health of the hardware. AccuRIP has everything you need to produce professional films. Visit www.softwareforscreenprinters.com for additional resources.*

*AccuRIP delivers dark, dense solids, crisp text, clean halftones, smooth gradients, blends, and all other manners of PostScript data.*

## *It starts with the graphic file:*

*Screen-printers are primarily creating files with Adobe and Corel Software. AccuRIP Black Pearl Software fits perfectly*  into the pre-press world of Adobe and Corel users, and works with any PostScript graphics program. Here is how simple *it is to print with AccuRIP Black Pearl...*

- *1. Build a proper art file.*
- *2. Select "separations" (not composite) in the Print Window of your graphics program.*
- *3. Select the AccuRIP to Epson Driver (not just the Epson Driver) as your "printer".*

#### *What screen-printers making film separations need to know...*

*Understanding file creation, spot colors vs process colors, and a solid working knowledge of the graphics program*  PRINT Window (i.e., Adobe, Corel) will save time and prevent user created output errors. AccuRIP prints the data the *way your file is set up. AccuRIP never alters data.*

*Use the resources provided by your graphics program manufacturers such as Adobe and Corel. Go to the Help Menus of Adobe and Corel to fully understand and operate their software. Posted on our website are also Videos and Articles custom developed for our users for their convenience: www.softwareforscreenprinters.com*

*Be mindful to SIZE the file's artboard (the page) properly. For example, don't float a 4" x 4" left chest design on a 13" x 19" artboard. You'll waste film and miss out on AccuRIP's automatic nesting feature called N-UP Printing.*

*Use "true" spot colors for spot color file creation. Users still misunderstand spot vs process. You're not alone, watch our videos on www.softwareforscreenprinters.com/videos which show Adobe Illustrator and CorelDRAW spot color creation and use. A 100% spot color delivers a solid (not a halftone) when output. When you desire a halftone (tint) then color the spot color any percentage under 100%, or create a blend/gradient. AccuRIP can NOT alter data, but the user can make an error. If it's wrong on the film, the file is wrong. Review all the elements in your art file.* 

#### *CMYK*

*If you wish to produce a 4-color (cmyk) separation you can. AccuRIP outputs both spot and process. A process color is made up of percentages of cyan, magenta, yellow and black.* 

*When printing files from AccuRIP, select Separation (Corel) or Separations host-based (Adobe) and NEVER Composite from within the Print Window. Graphic program Print Windows vary, even within versions so know your well.* 

*Select the AccuRIP to Epson Driver as your PRINTER in the Print Window. DO NOT use the Epson Driver.* 

*Remember: AccuRIP does it job starting at the moment the AccuRIP to Epson Driver sends the file to print and NOT before. All PostScript translations are handled accurately by AccuRIP, so your non-Postscript Epson Inkjet prints like a Postscript printer. PostScript is the specialized language of graphic files.*

#### *Top User Errors to Avoid:*

*WEB LINKS: https://softwareforscreenprinters.com/top-ten-resolves/* 

*The number one user selection ERROR within Adobe Illustrator and CorelDRAW is selecting COMPOSITE in the General TAB of the Print Window. This is an incorrect selection. All files are printed as Separation (Corel), or Separations Hostbased (Adobe), even when printing a single color file.*

*Another user ERROR is selecting just the Epson Driver as their selected PRINTER. You MUST select the AccuRIP to Epson Driver to print with AccuRIP and achieve true PostScript file output.*

*Users assume the colors on screen that look solid are true spot colors. When a halftone is applied during file output, the file absolutely contains a process (cmyk) color or a tint of a true spot color.*

# *Contact Information*

*Thank you for reading the AccuRIP Black Pearl SE User Guide!*

*Technical Support is provided by Epson America for initial installation and setup. Epson technicians will direct you to the next stage of support if assistance from Frehand Support is needed. Online support from Freehand is available through the Live Agent Support link during business hours.*

*Software engineered for Epson America by: Freehand Graphics, Inc. www.softwareforscreenprinters.com*

## *Why is the version named Black Pearl?*

*Pearls are highly valued gemstones, and a metaphor for something rare, fine, admirable and valuable. Yet, they wouldn't exist without the efforts of a living organism.*

*AccuRIP Black Pearl is a gem of a release, delivering great value to screen-printers. Like the pearl, it wouldn't exist without the great efforts of our entire team. Not just any pearl, but Black Pearl, because nothing is more valuable to film production than a dark, light blocking film created with black dye, plus the NEW User Interface has been designed with an easier on the eyes black background.*